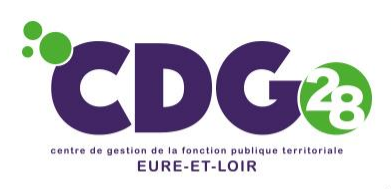

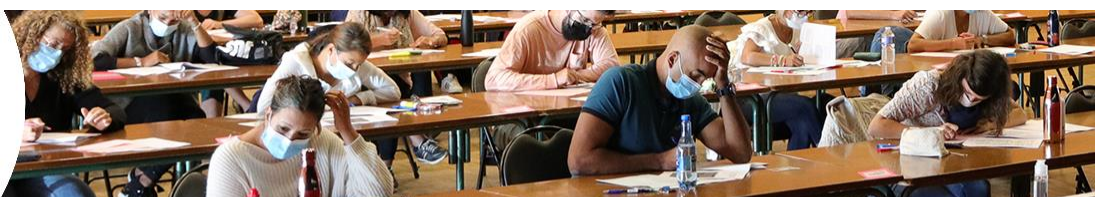

# **RECENSEMENT**

**CONCOURS & EXAMENS PROFESSIONNELS** 

#### **Avant-propos**

Le recensement des besoins des collectivités en concours et examens professionnels est dématérialisé. Un tutoriel a été réalisé pour vous aider à procéder à la saisie en ligne des besoins pour chaque employeur public territorial.

#### **Les grands principes**

La saisie est organisée à partir de menus déroulants (affichage par ordre alphabétique) : -par opération : grade -par type : concours ou examen professionnel -par spécialité lorsqu'il en existe -et le cas échéant par option

#### **Une date limite de saisie en ligne**

Le recensement est ouvert sur une période donnée, au cours du 1<sup>er</sup> trimestre de chaque année.

#### **Vos identifiants**

Pour vous connecter à votre espace sécurisé, vous devez saisir vos identifiants. Ils sont propres à votre collectivité *(généralement le même identifiant et mot de passe que celui utilisé pour le portail de saisie des instances médicales ou de l'Emploi Territorial ou des instances paritaires et cotisations)*. En cas de perte, ils peuvent vous être communiqués sur demande par mail à [concours@cdg28.fr](mailto:concours@cdg28.fr)

## *ETAPE 1 : connexion au portail de saisie*

Lien Internet pour accéder directement au portail : [www.agirhe-concours.fr/?aff=log&dpt=28](http://www.agirhe-concours.fr/?aff=log&dpt=28)

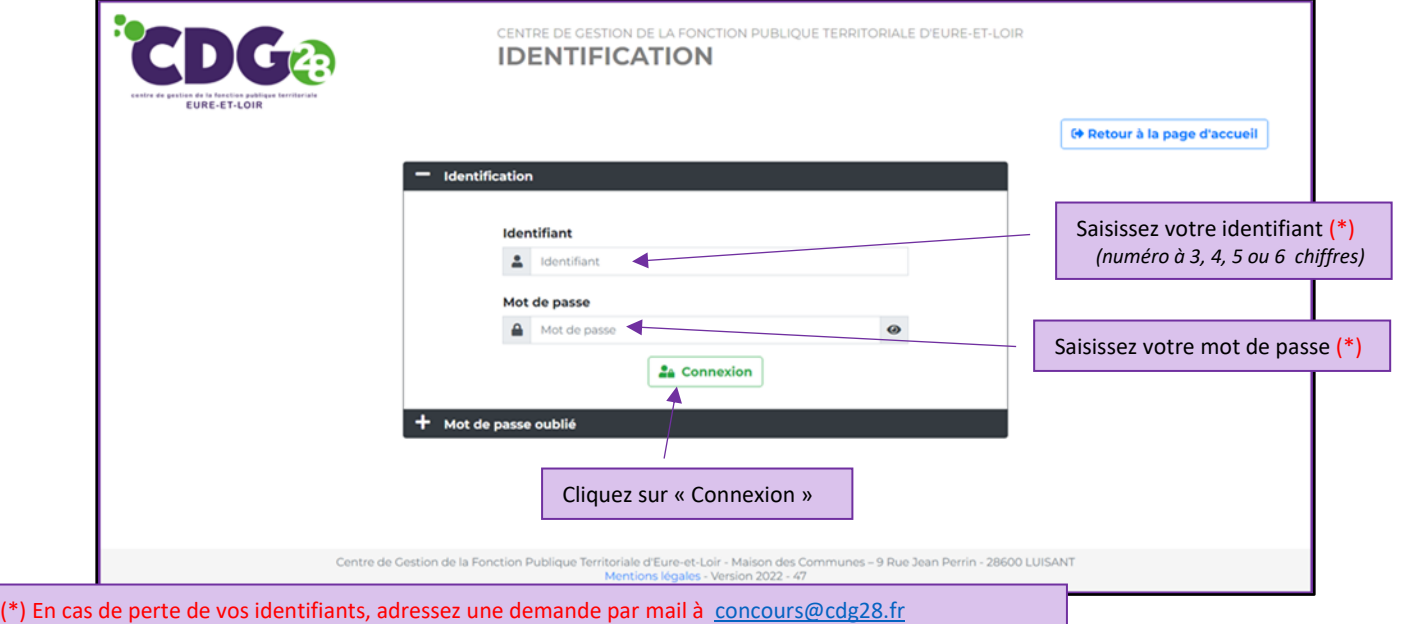

# *ETAPE 2 : déclaration du recensement*

### **2-a : votre collectivité n'a aucun poste à déclarer**

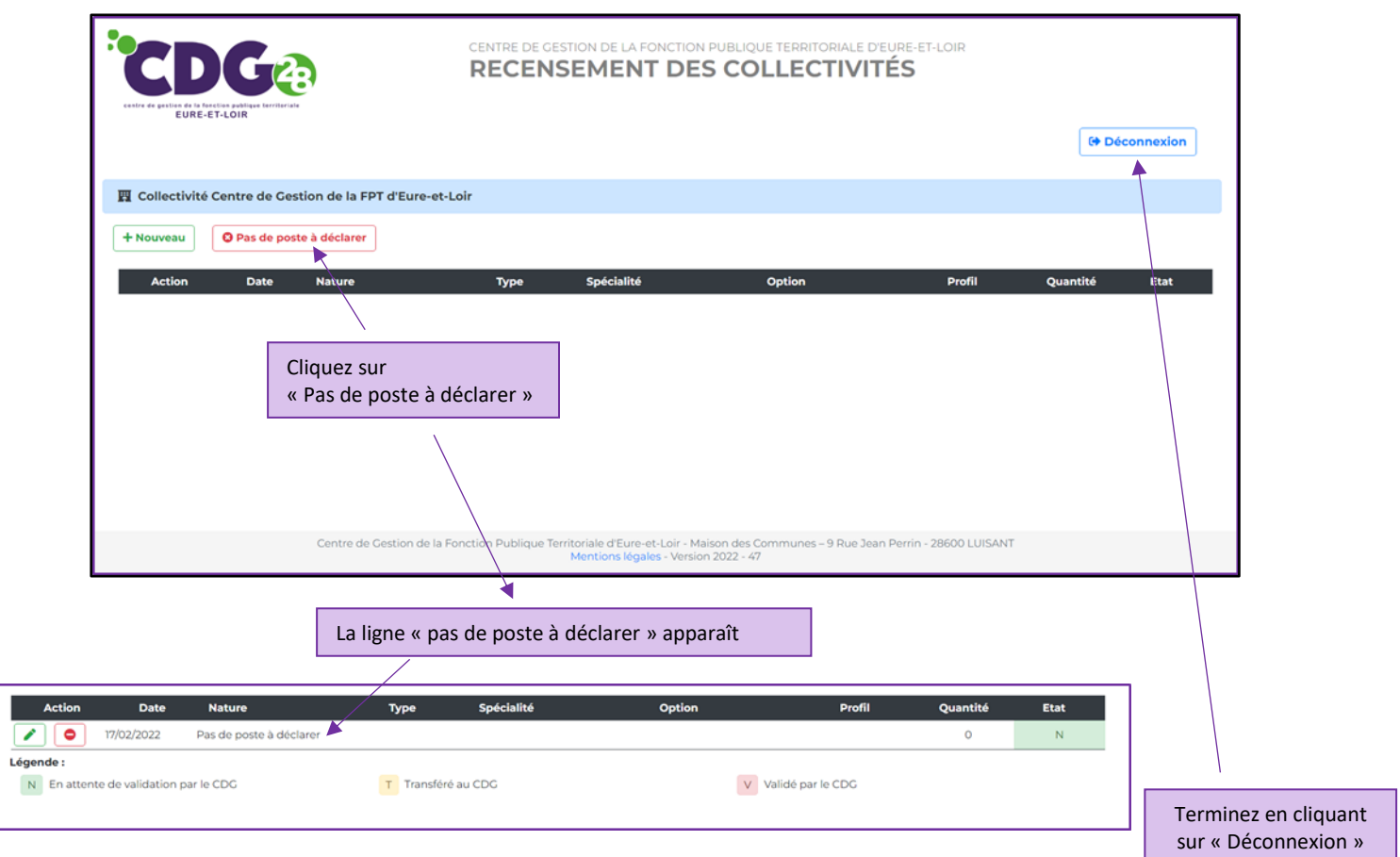

## **2-b : votre collectivité a un (ou des) poste(s) à déclarer**

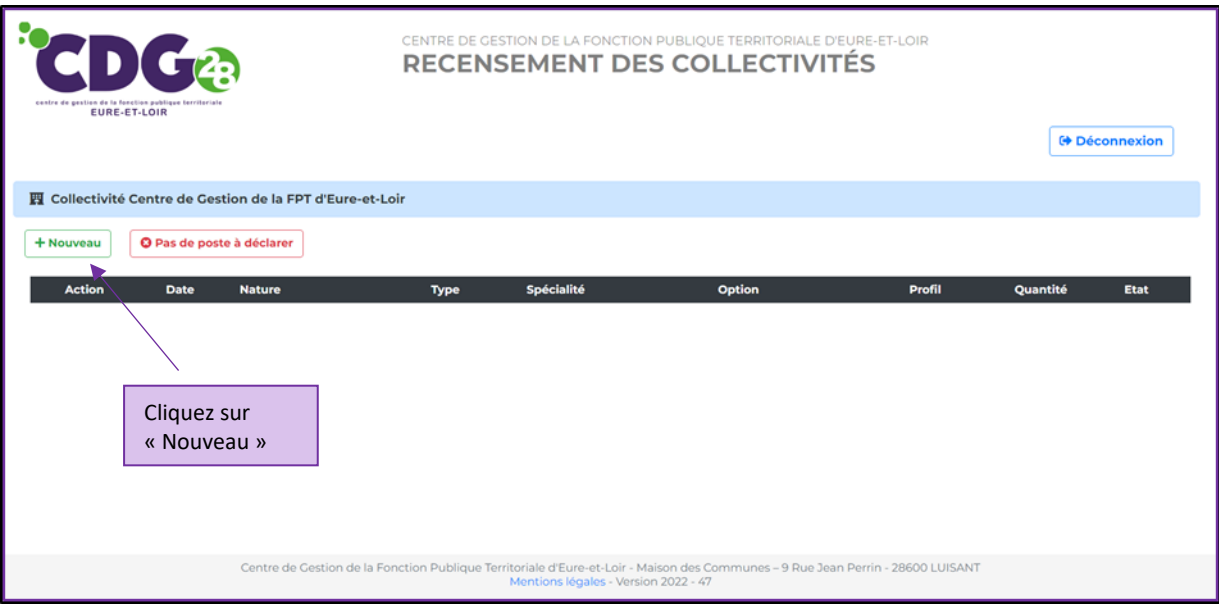

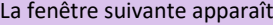

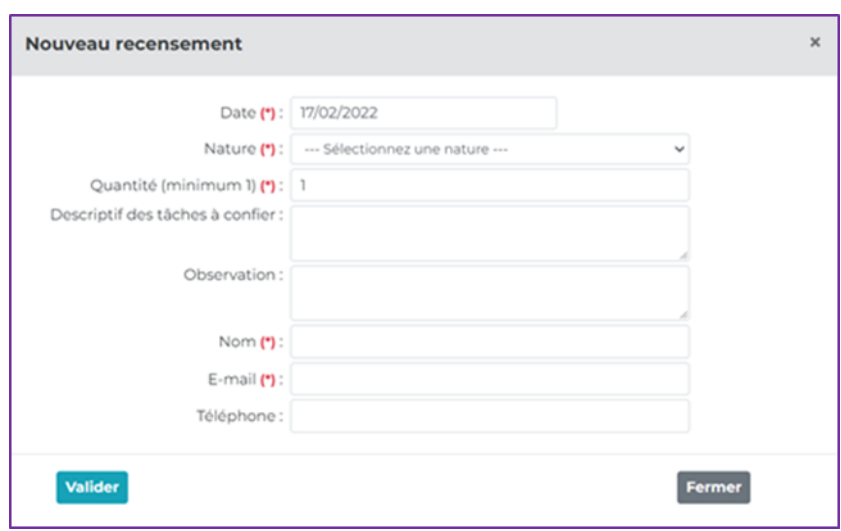

### **1) Nature**

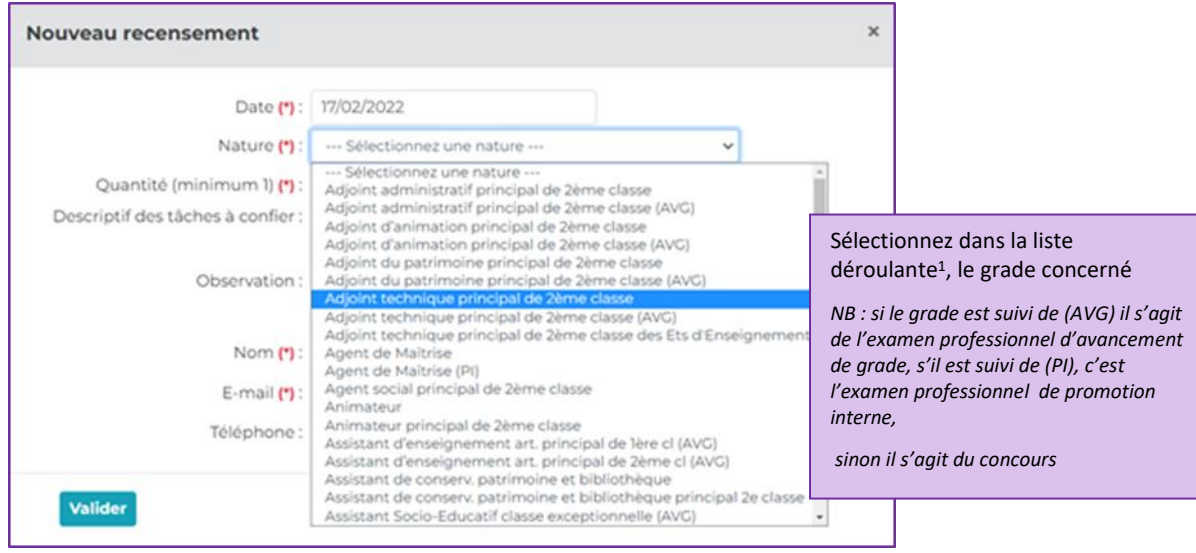

*<sup>1</sup> Pour rappel, seuls les concours ou examens professionnels à venir font l'objet d'un recensement.*

### **2) Type**

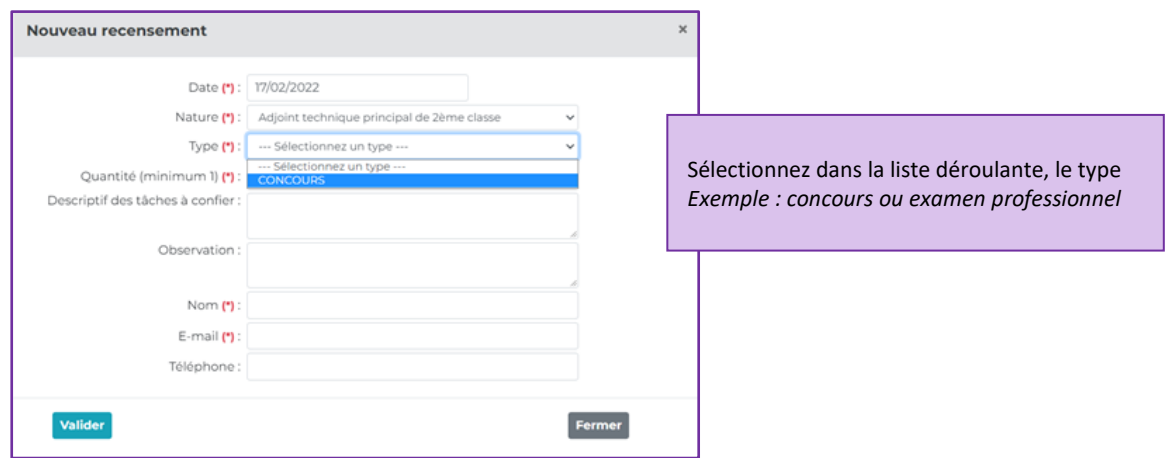

### **3) Spécialité / option**

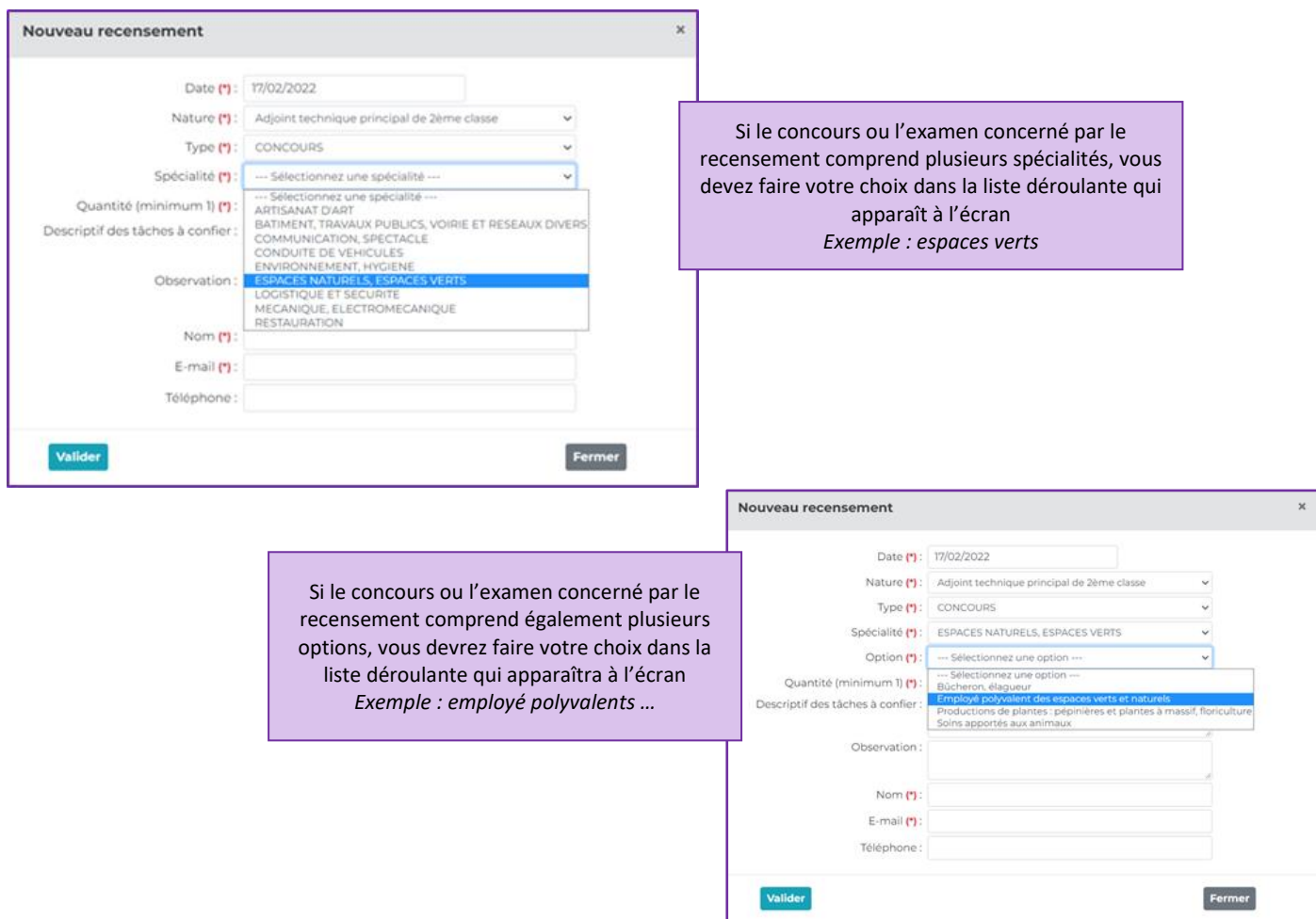

#### **4) Autres champs**

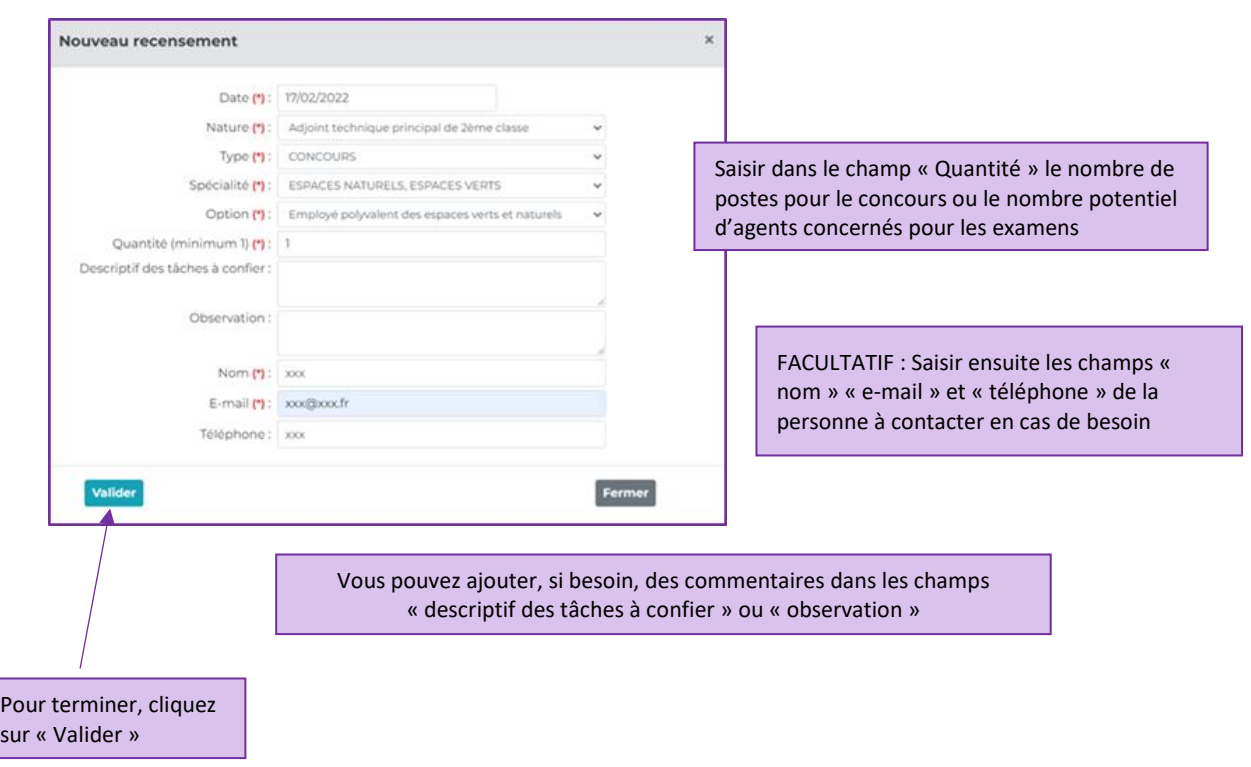

Vous revenez alors à la page d'accueil de saisie et vous visualisez alors les besoins déjà saisis

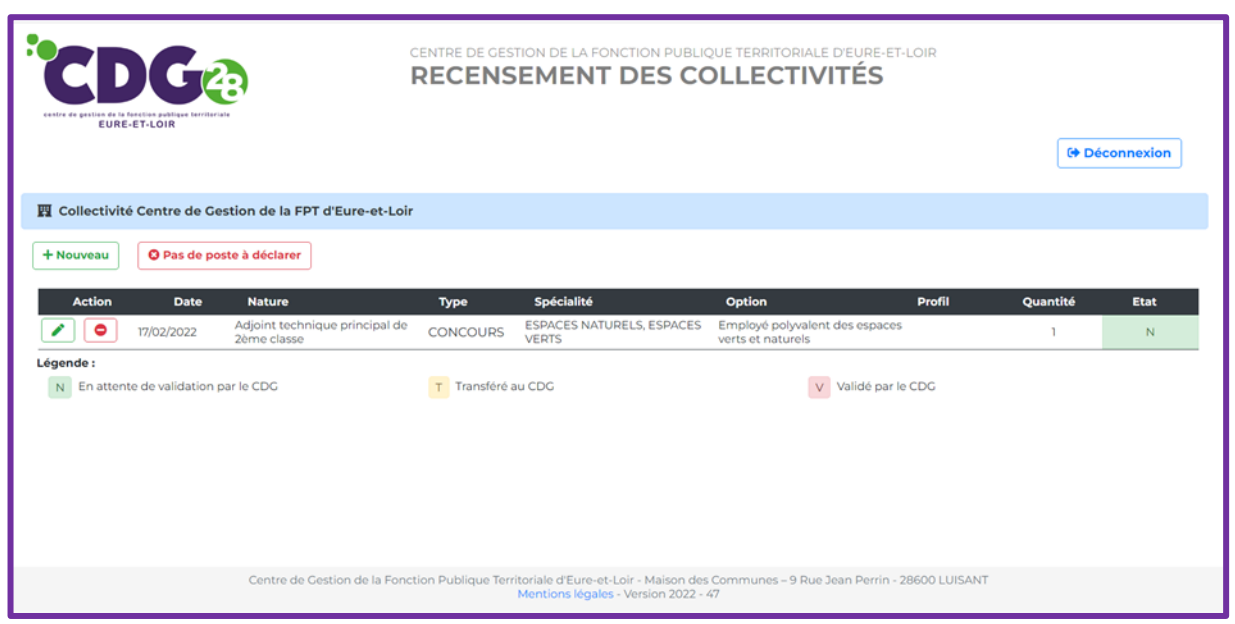

**Répétez l'étape 2-b** autant de fois que nécessaire pour chaque examen, chaque concours, chaque type de concours, chaque spécialité et chaque option correspondant à vos besoins.

**Une fois la saisie terminée,** vous visualisez l'ensemble des données saisies. Si vous constatez une erreur de saisie, vous avez la possibilité de supprimer la ligne correspondante ou de la modifier.

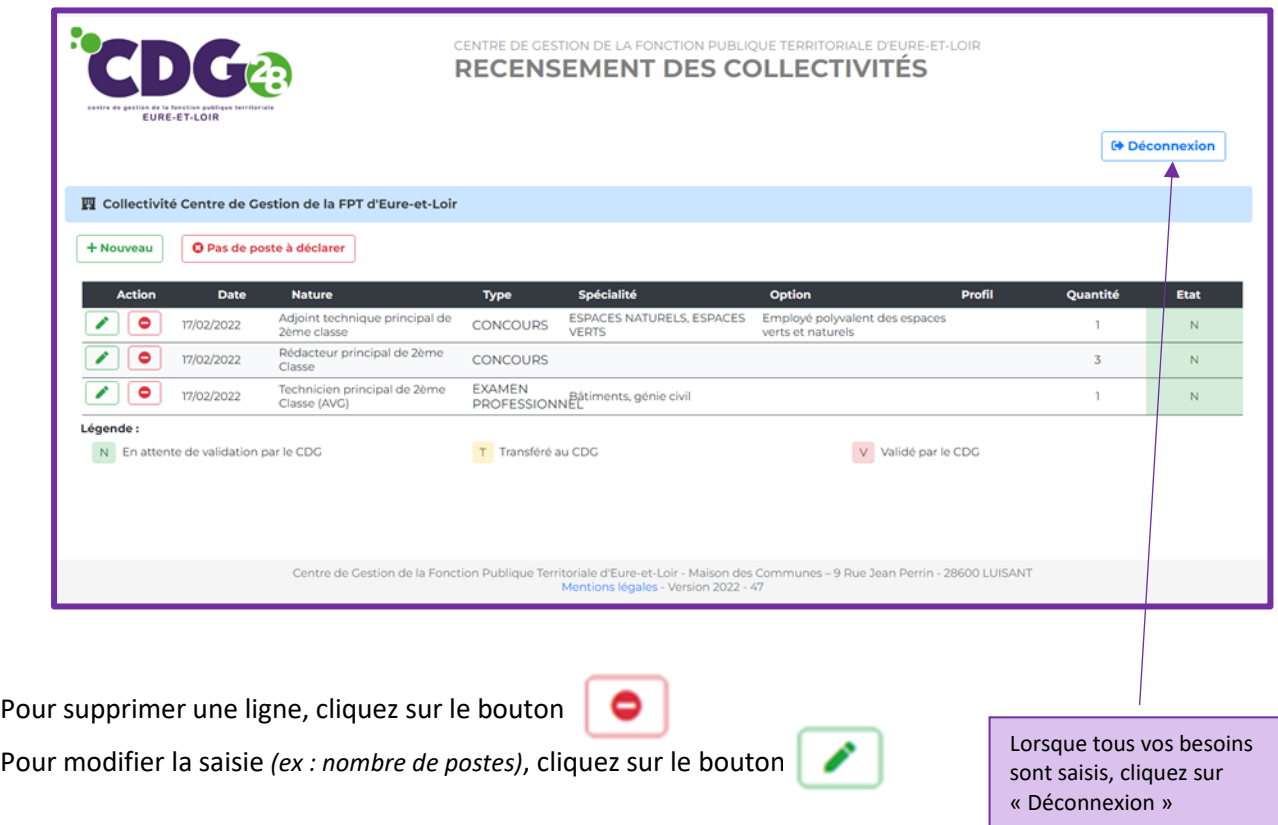

# *ETAPE 3 : exploitation de votre saisie par le Service Concours*

**A la fin de la campagne de recensement** le Service Concours du Pôle Accompagnement vers l'Emploi Territorial du CDG28 dressera l'état de votre saisie en transférant vos données sur son application concours.

Une fois le transfert réalisé, vous pourrez visualiser sur votre page d'accueil les éléments transférés représentés par un « T » dans la colonne « Etat ».

Après cette étape, il ne vous sera plus possible de modifier votre saisie via ce portail de saisie. Toute modification devra alors être adressée, par mail, au service Concours à [concours@cdg28.fr](mailto:concours@cdg28.fr)